## Start Your Class

To start your class, log into your account on the homepage of the All Star Website.

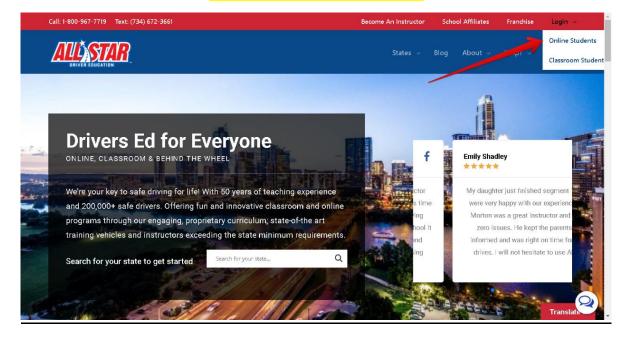

## Select the Online Student Option

To log into your account, use the student email and the password created during registration. The password was 8 characters long and contained at least 1 capital, 1 lowercase letter and 1 special character (!@#\$%&\*) The Login is also case sensitive.

> To create a new password, Select *Forgot password?* and check your email. For best results, use a laptop or desktop to complete the online class.

| Call: 1-800-967-7719   Text: (734) 672-3661 |                          | Become An Instructor | ne An Instructor School Affiliates |       | Franchise                   | Login 🗸 |
|---------------------------------------------|--------------------------|----------------------|------------------------------------|-------|-----------------------------|---------|
|                                             |                          | States               | <ul> <li>✓ Blog</li> </ul>         | About | <ul> <li>Contact</li> </ul> | Q       |
| Account Login                               |                          |                      |                                    |       |                             |         |
|                                             | amail                    | -                    |                                    |       |                             |         |
| Email                                       | email                    |                      |                                    |       |                             |         |
| Password                                    | password                 |                      |                                    |       |                             |         |
|                                             | Sign in Forgot password? |                      |                                    |       |                             |         |
|                                             |                          |                      |                                    |       |                             |         |
|                                             |                          |                      |                                    |       |                             |         |
|                                             |                          |                      |                                    |       |                             |         |
|                                             |                          |                      |                                    |       |                             |         |
|                                             |                          |                      |                                    |       |                             |         |
|                                             |                          |                      |                                    |       |                             |         |
|                                             |                          |                      |                                    |       |                             |         |
|                                             |                          |                      |                                    |       |                             |         |
|                                             |                          |                      |                                    |       |                             |         |
|                                             |                          |                      |                                    |       |                             |         |
|                                             |                          |                      |                                    |       |                             | 2       |
|                                             |                          |                      |                                    |       |                             |         |

## As soon as you are in your account, please read through the information provided.

## Select Classes (below) f 💟 🔠 🞯 Log Out Contact Us (0) Classes History Resources Welcome to All Star Driver Education Navigation Before we start with any class information or curriculum, you'll need to learn how to navigate your account and use this website To the left you'll see the Options box; within this box there are links that will take you to different pages. Links Record - This is where you'll find the personal information you entered during the registration process. You can edit that information through this link. This information will be used to ask you personal validation questions while you take the course so we can ensure no one else is taking the course in your place, and that you're still in the process of taking the course. Classes - This page will show you any and all online classes you have signed up for with All Star Driver Education. In each class box, there is a link to "Enter the Driver Education" class. When you click this link you will be taken to that specific classes overview page. After reading the overview page you will be able to start your class. • History - This will show you the classes you're registered in, and the status of the course (pending or completed). If you have earned a certificate from All Star Driver Education, and re allowed to print the certificate at home, you will find the link to view and print your certificate here. (Each state's certification process is different - some students may have their certificates mailed to them) • Resources - You will find links on this page that will take you to other websites or documents that provide further driver education information you may be interested in looking at. · FAQ's - Frequently asked questions and their answers will be listed on this page Q • Contact Us - You can contact All Star's technical support team if you have any questions or concerns with the website by sending them a message using this link

When you select the Classes Tab you will come to page like the one below. Please read through all the information on your class page about images and videos. To start your first Module, select the green circle with an arrow.

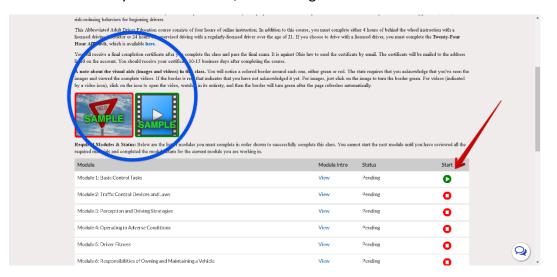

Please be sure to log out of your account when you are not working. Some class limit how many hours you can work per 24 hours.

Contact online support at <u>online@allstarde.com</u> if you have any issues.